#### 问题**:**

PAC3100 如何升级固件?

#### 解答**:**

PAC3100 的固件可以通过以下两种方式进行升级:

**1** 直接通过 PC 机的串口进行点对点的升级

 $\bigcirc$  通过以太网协议(Modbus TCP/IP 协议)与连接 PAC4200 多功能仪表,再通过 PAC4200 的 RS485 通讯模块连接 PAC3100 进行升级

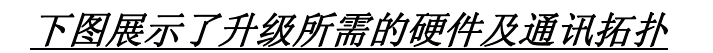

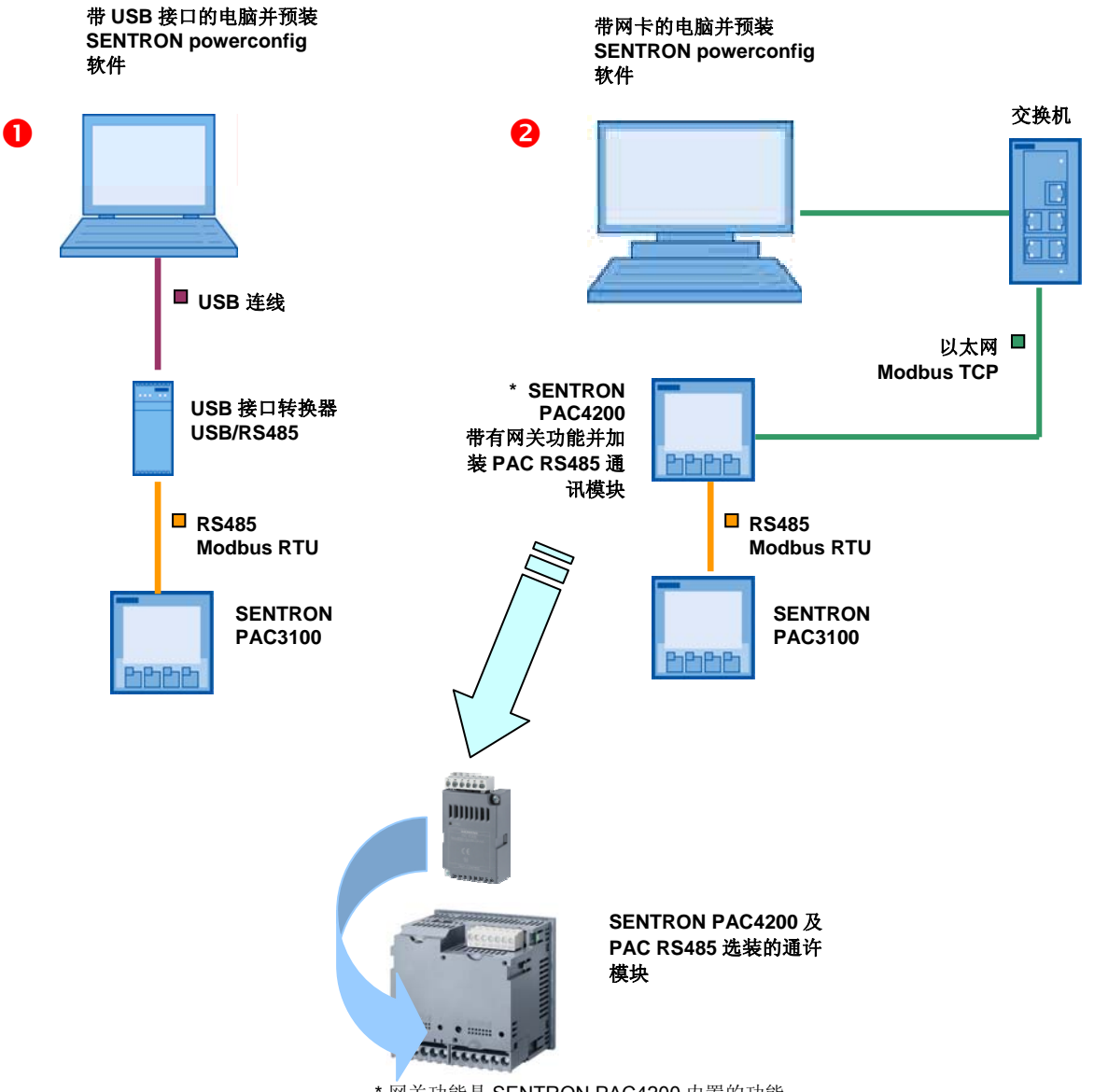

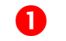

#### $\bigcirc$  直接通过 PC 机的串口进行点对点的升级

使用 USB-Nano-485 转换器连接 SENTRON PAC3100 多功能表如下图所示:

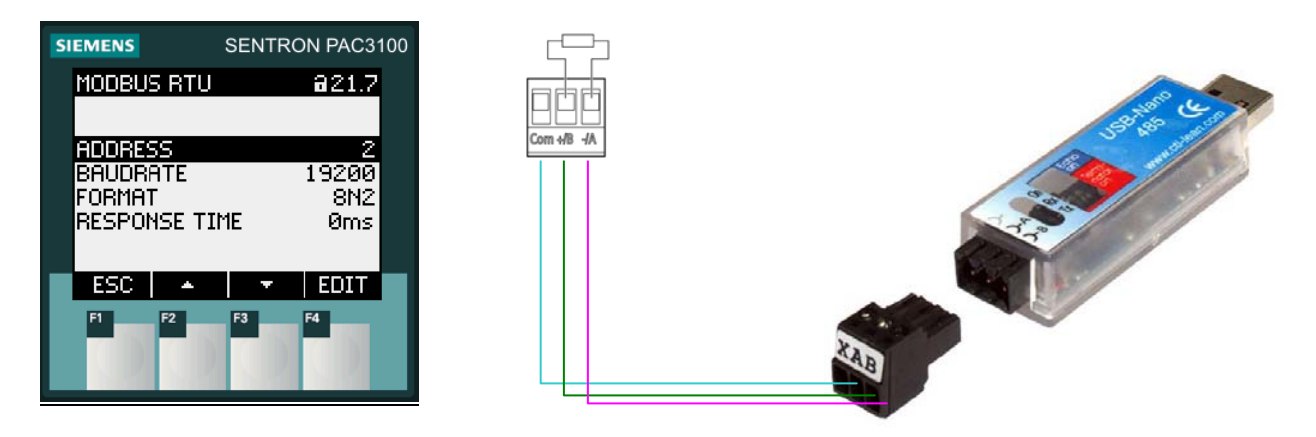

端子连接

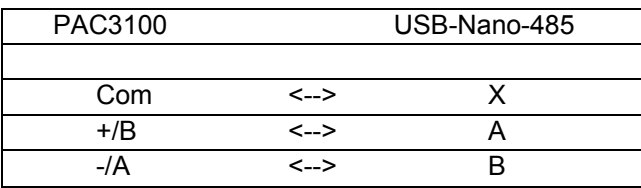

如果是单独连接一台 PAC3100 或者最后一台 PAC3100,需要在 A 和 B 之间使用终端电 阻. 终端电阻的阻值约为 300 Ω (不允许小于 60 Ω). USB-Nano-485 转换器的终端电阻默认 为激活.

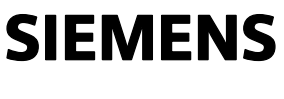

软硬件组成

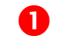

**■ 接通过 PC 机的串口进行点对点的升级** 

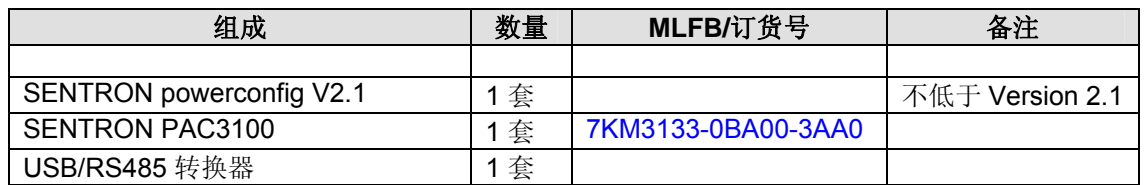

<sup>2</sup>通过以太网协议(Modbus TCP/IP)连接PAC4200多功能仪表,再通过PAC4200的RS485 通讯模块连接PAC3100进行升级

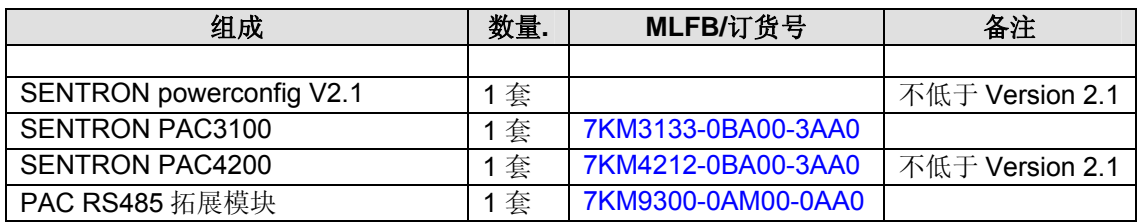

注意

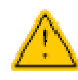

固件升级时,禁止切断 **SENRON PAC3100** 电源或者切断 **PAC3100** 和电 脑之间的通讯线**!** 

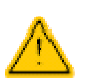

注意 **RS485** 系统中地址是唯一的**.** 设备地址可以是 **1** 至 **247** 中的任意一 个。

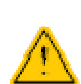

固件升级前,需要记录设备配置信息,测量数据的读取及通讯设置。固件 升级后,设备将恢复工厂默认设置。

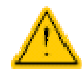

**"PAC3100 with PAC4200 gateway.zip"**升级包以及**"PAC3100 Point to Point connection.zip"**升级包内包含设备配置概览。

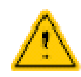

杀毒软件,系统防火墙等因素,可能会限制网络服务,造成固件升级失 败。

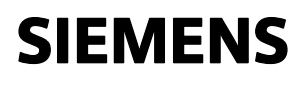

#### 升级前的准备

第一步

**1** 接通过 PC 机的串口进行点对点的升级

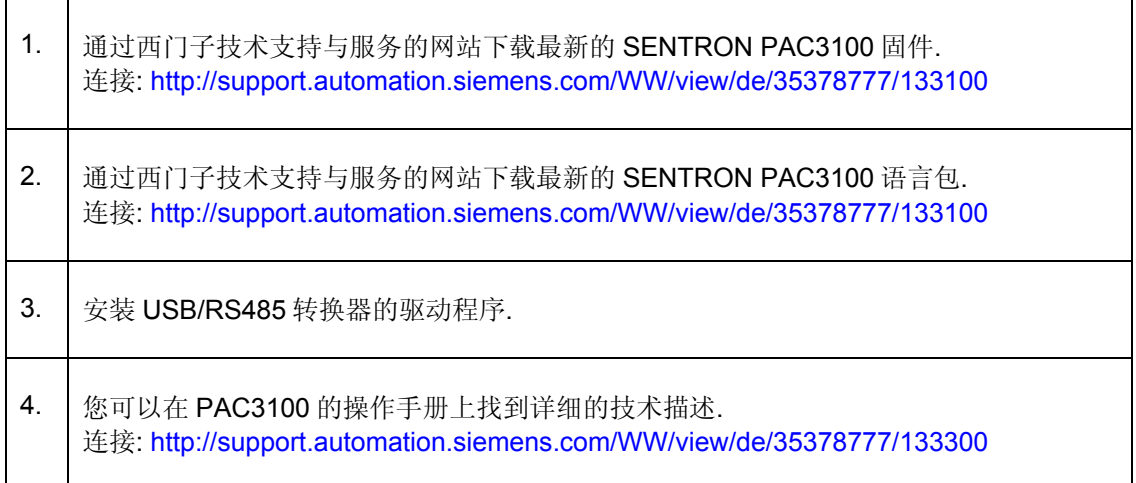

**2** 通过以太网协议 (Modbus TCP/IP)连接 PAC4200 多功能仪表, 再通过 PAC4200 的 RS485 通讯模块连接 PAC3100 进行升级

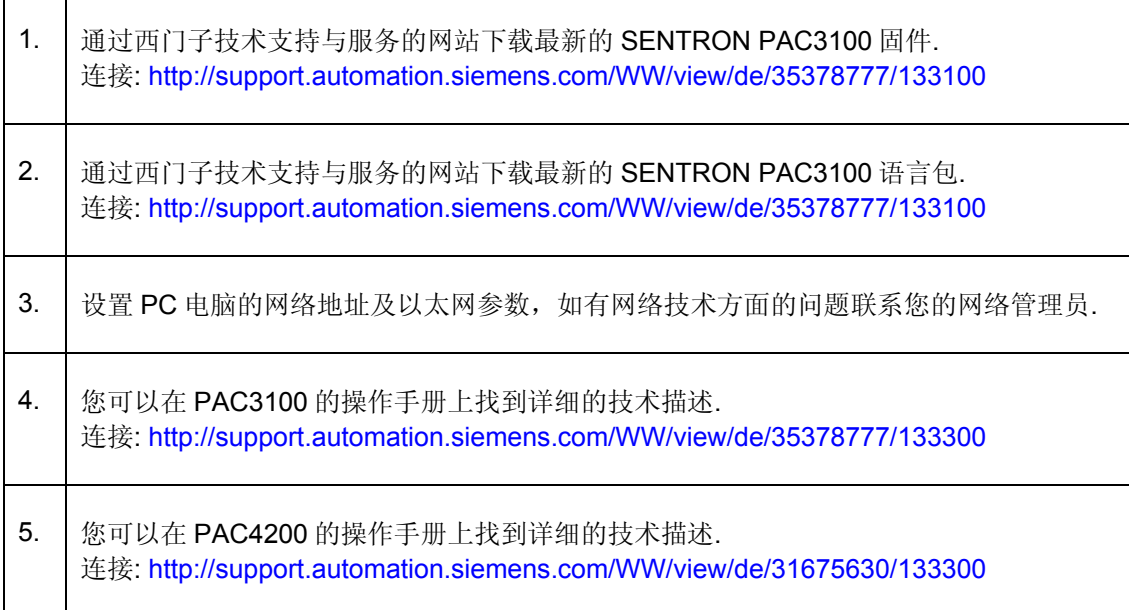

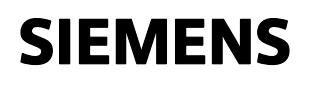

#### 升级步骤及示例 ❶

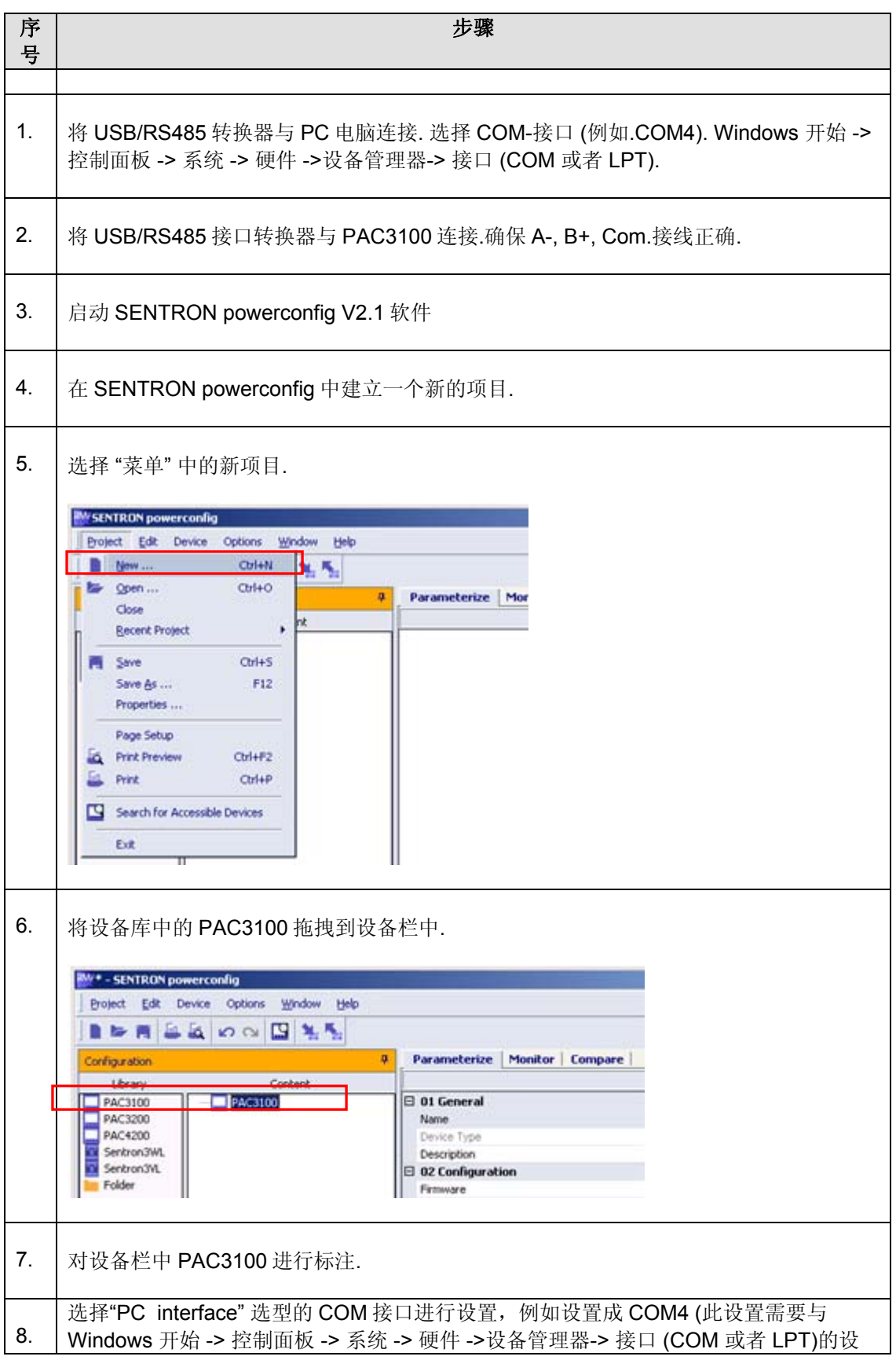

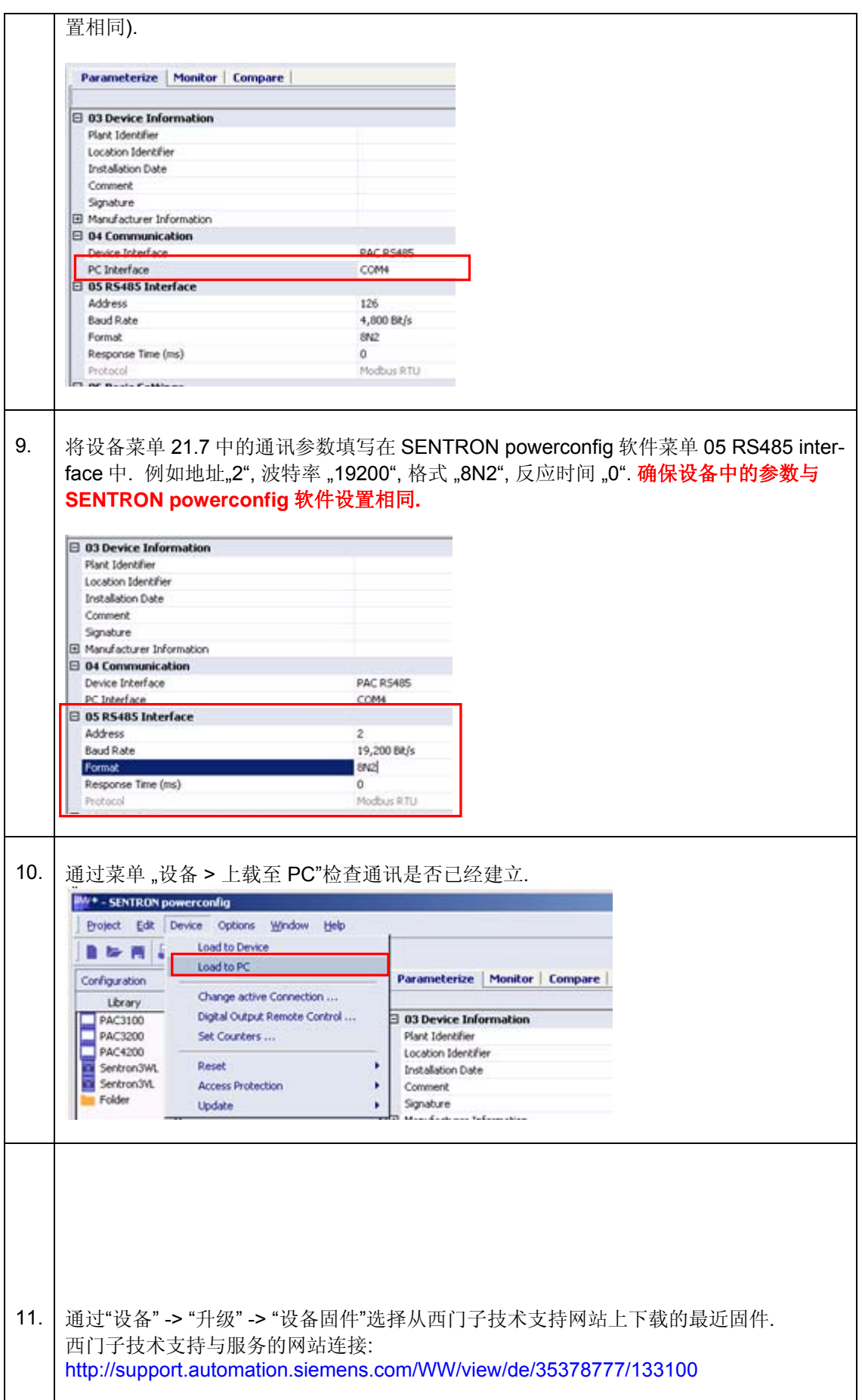

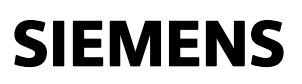

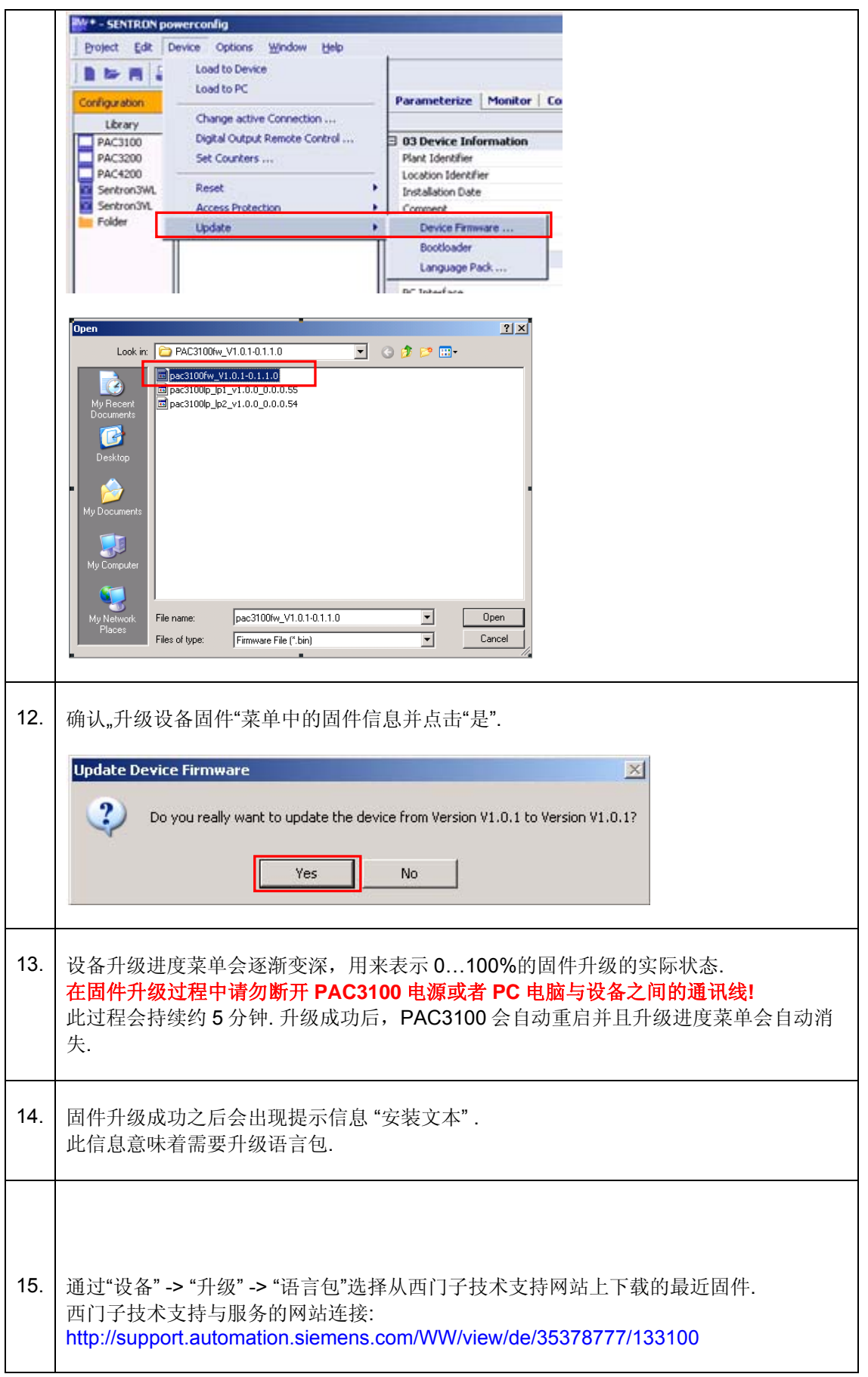

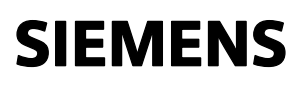

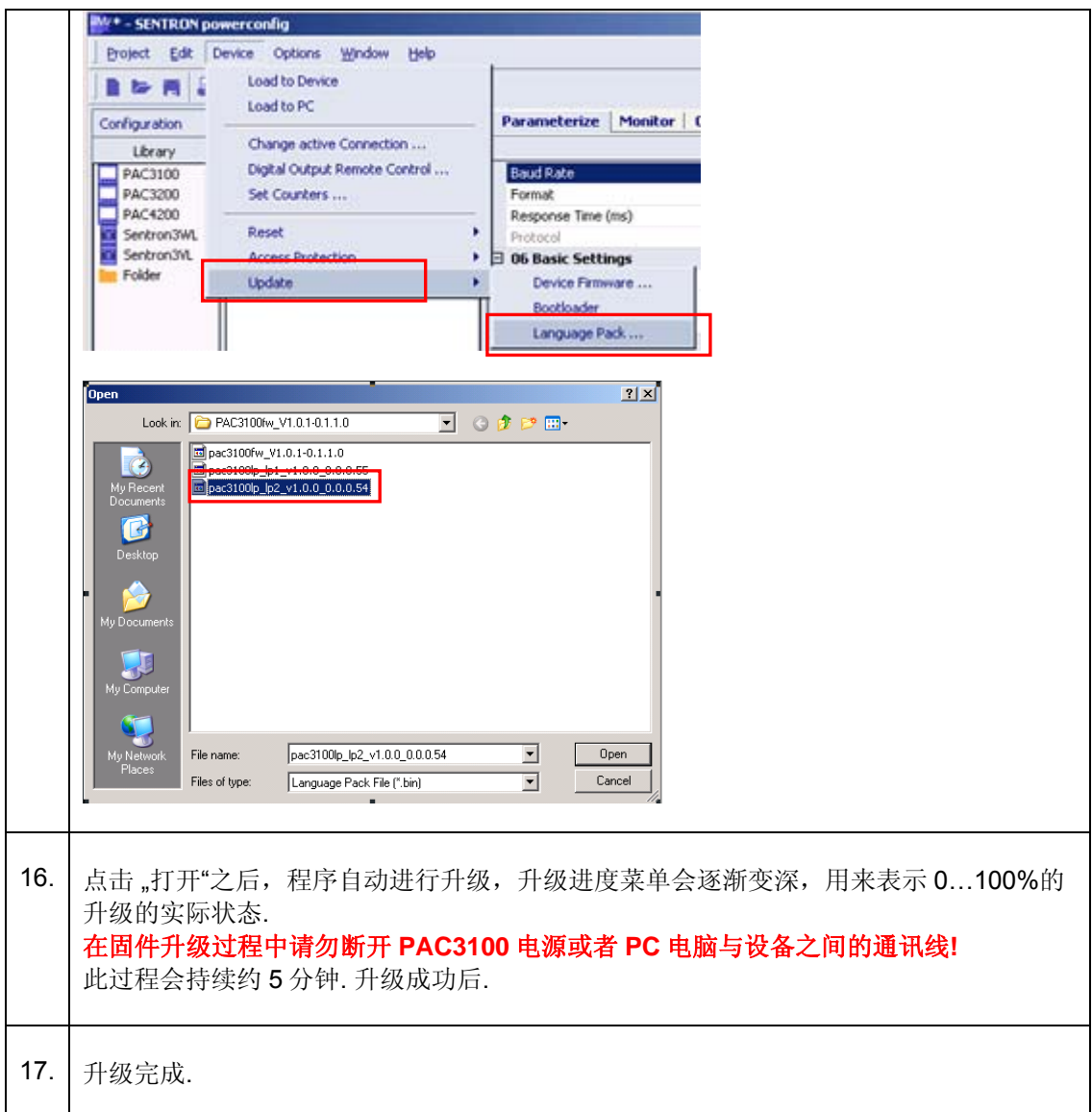

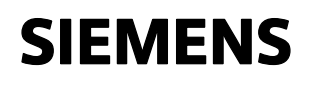

升级步骤及示例2

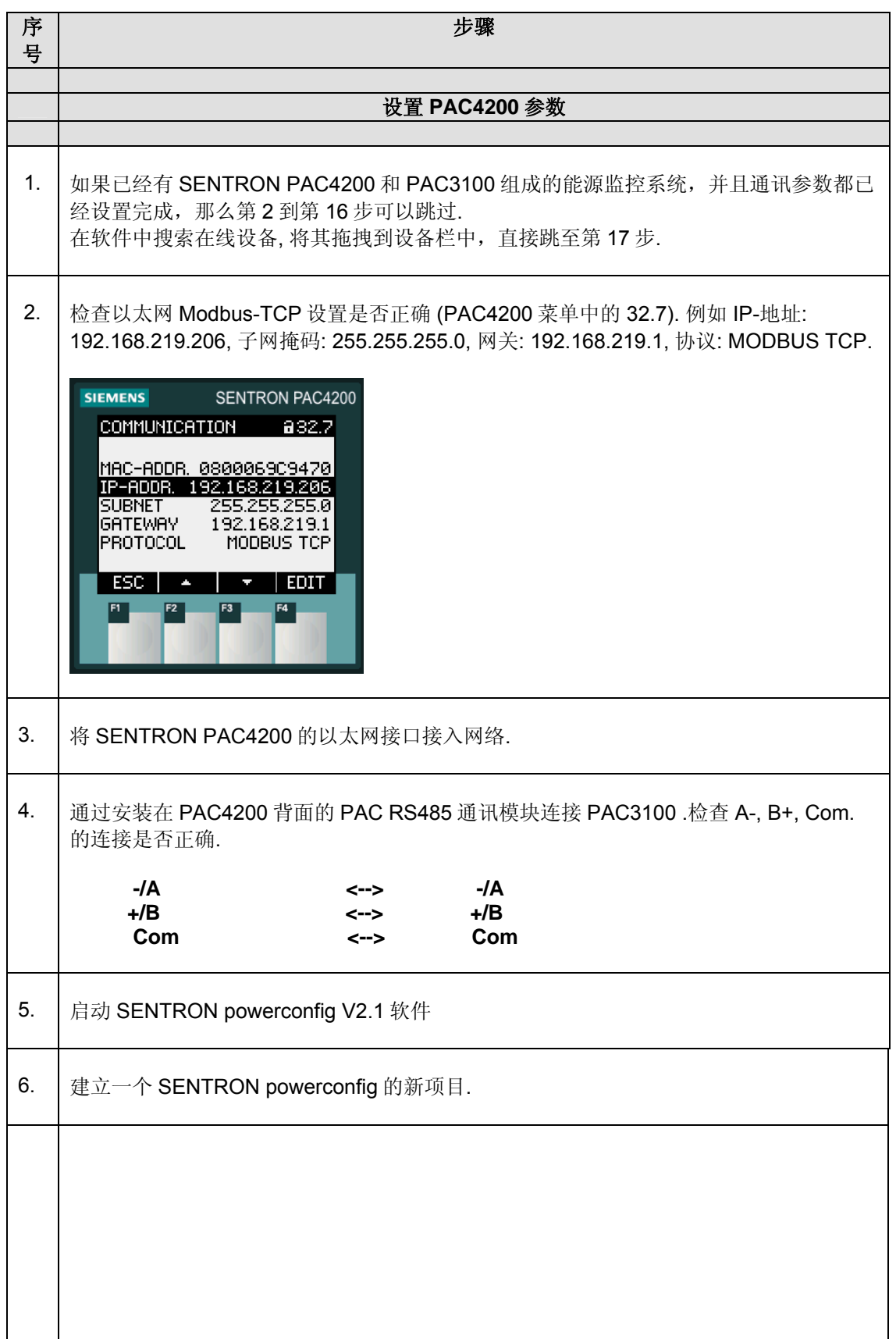

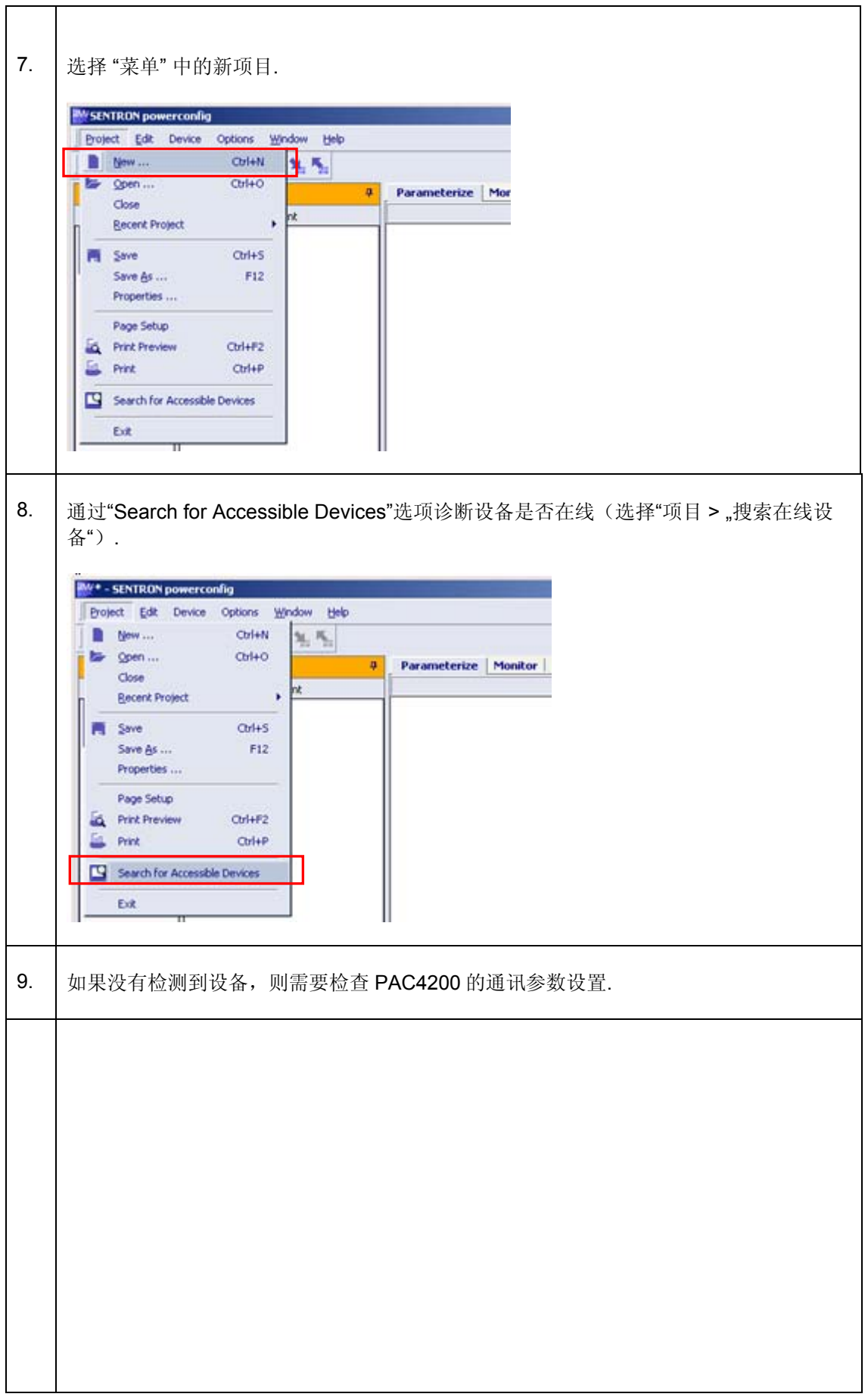

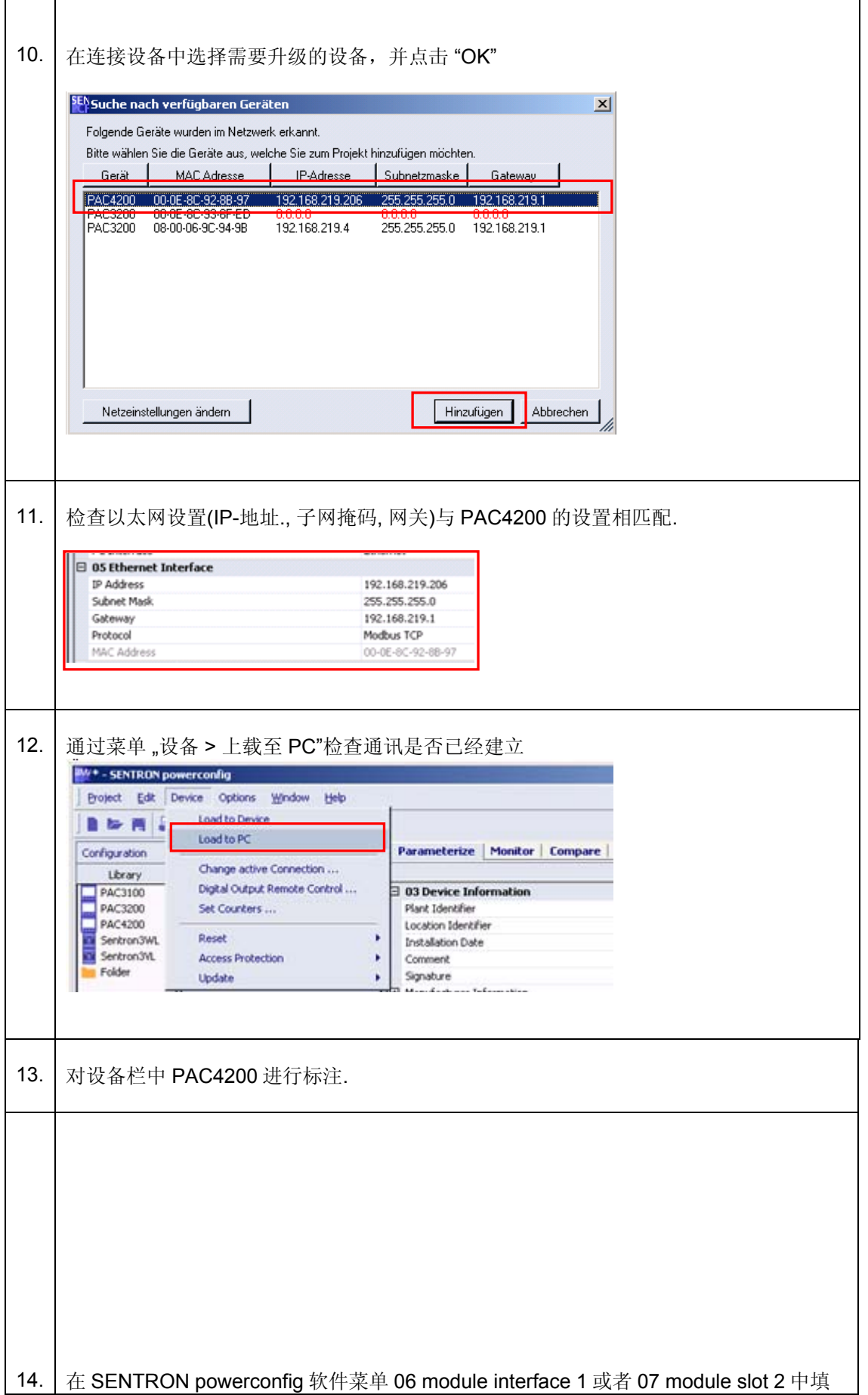

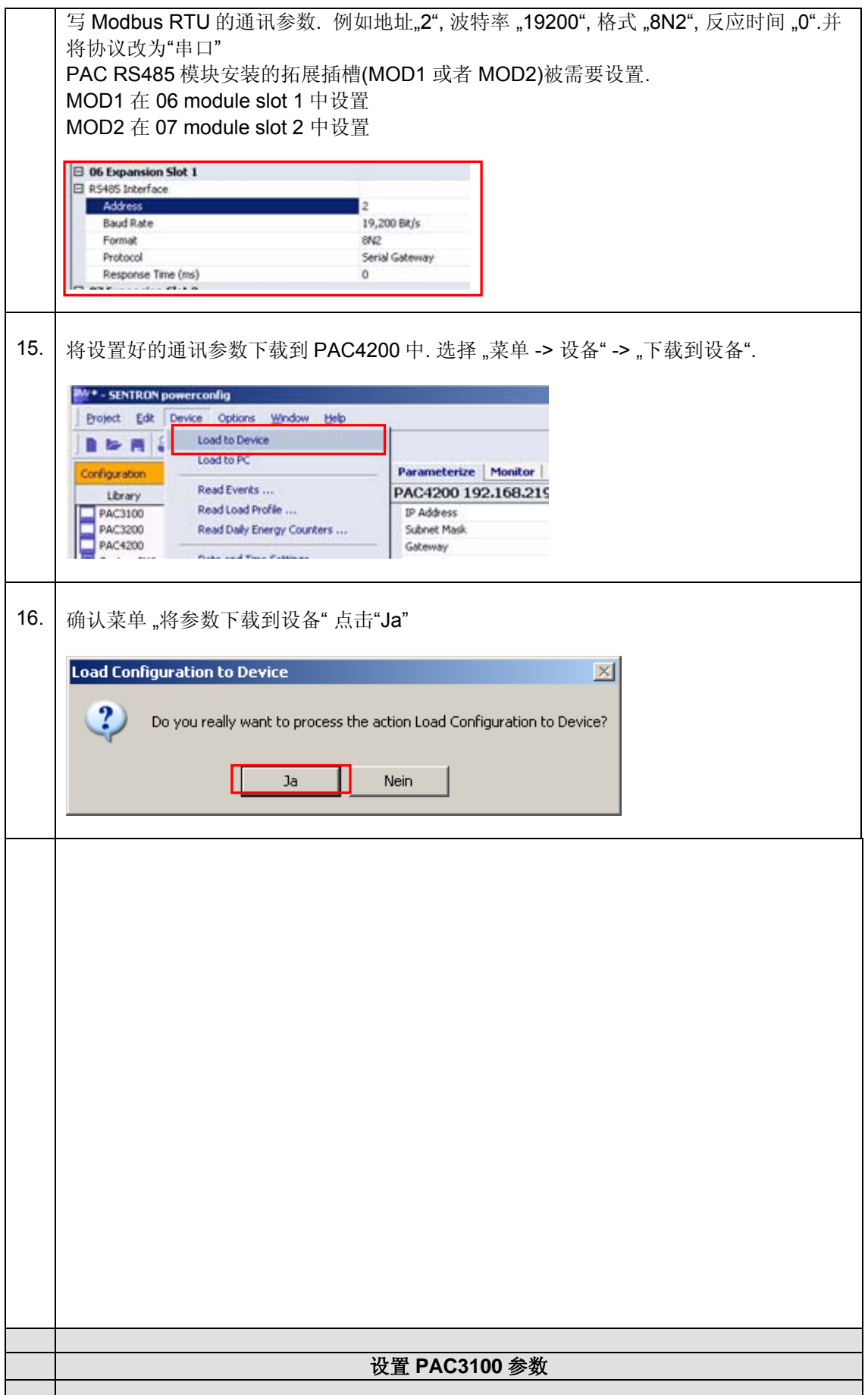

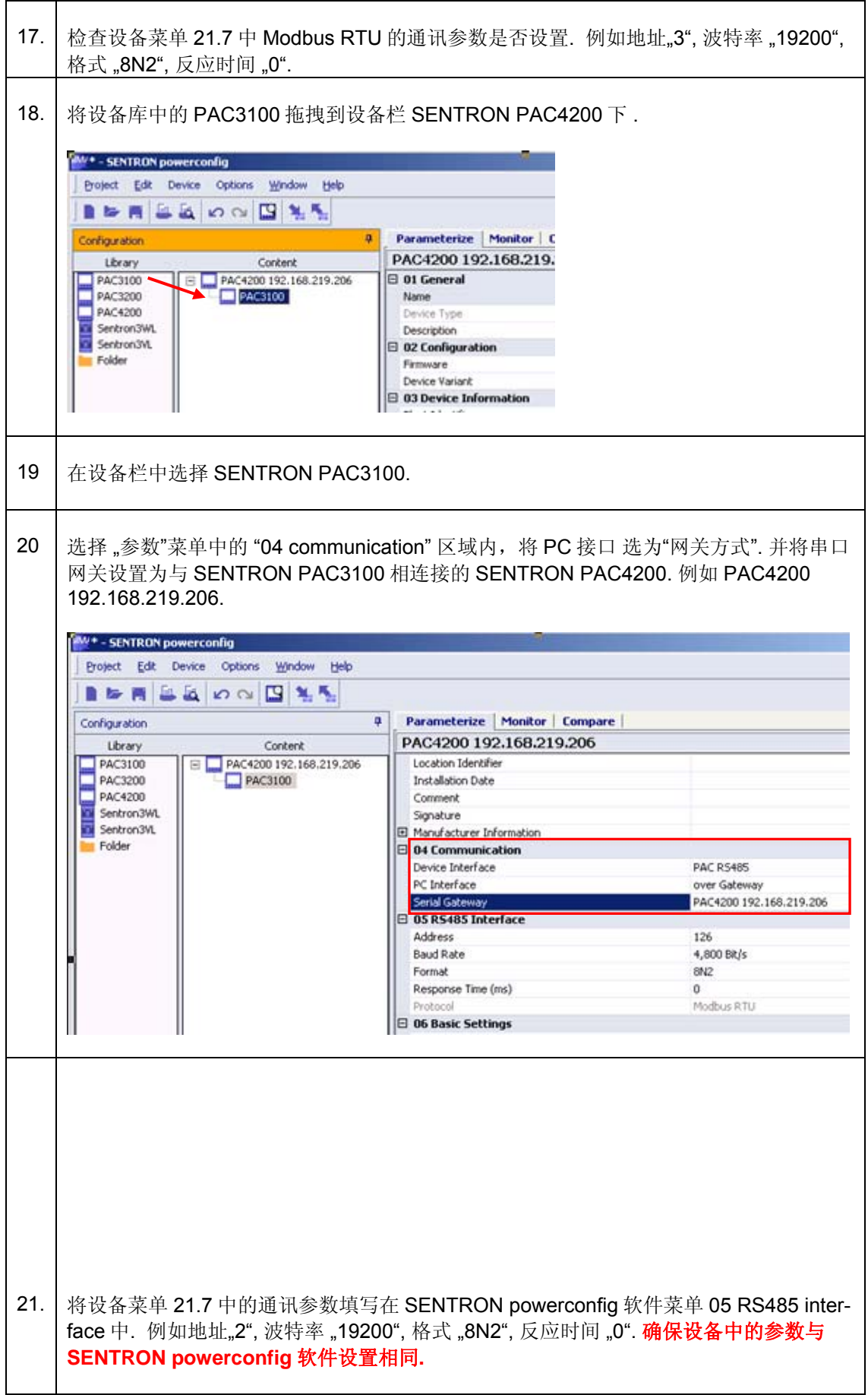

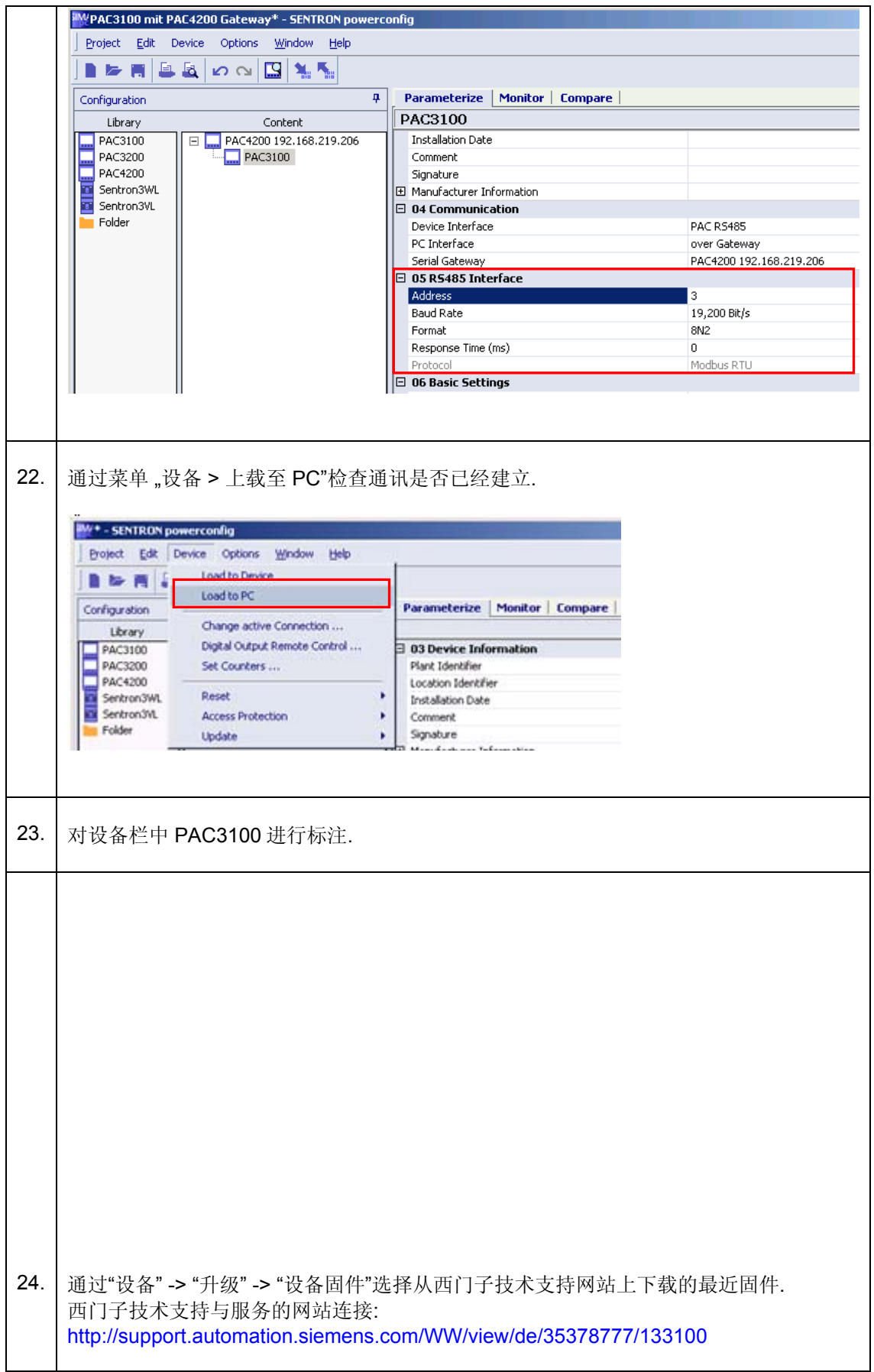

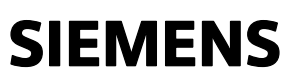

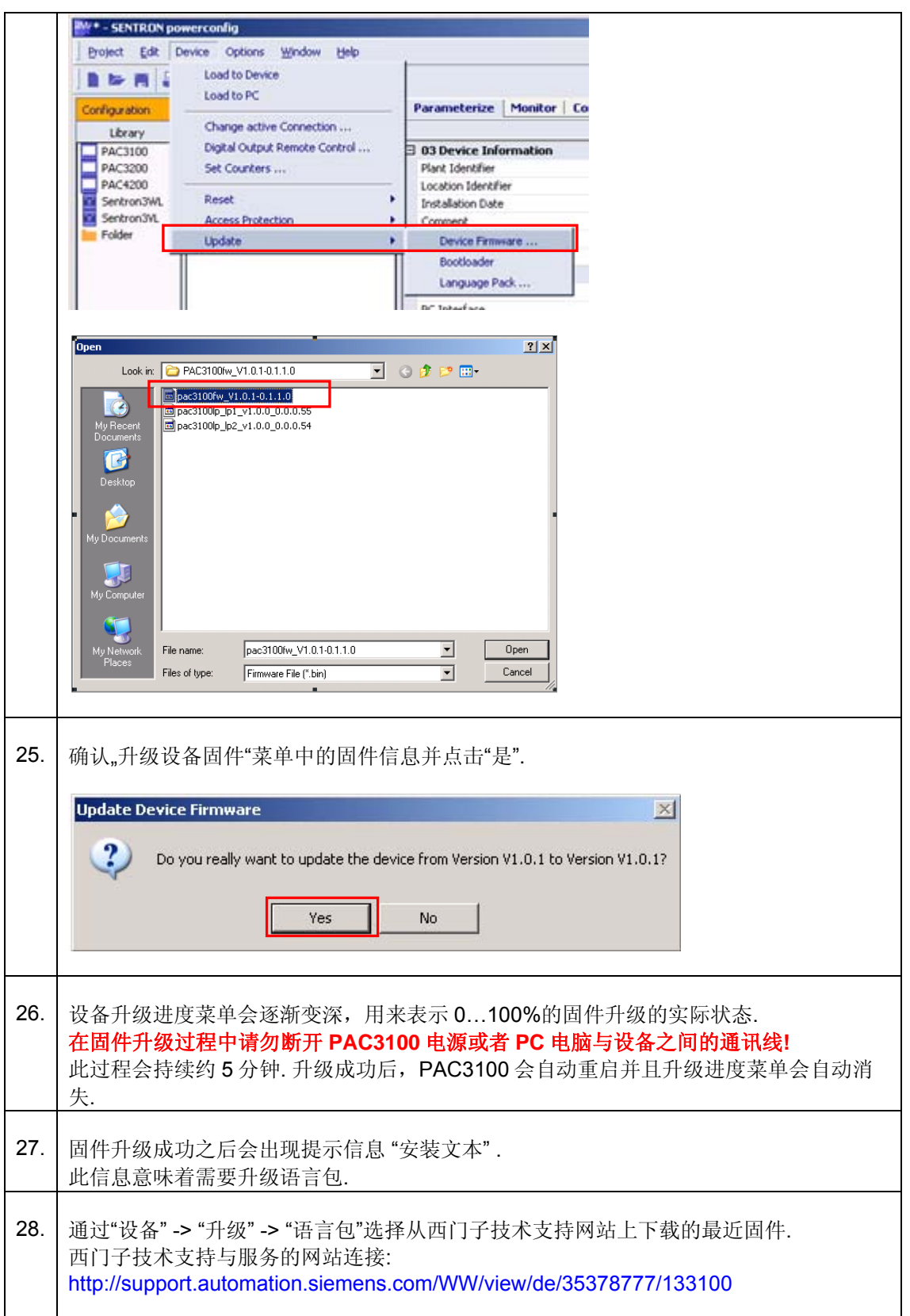

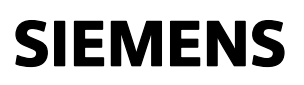

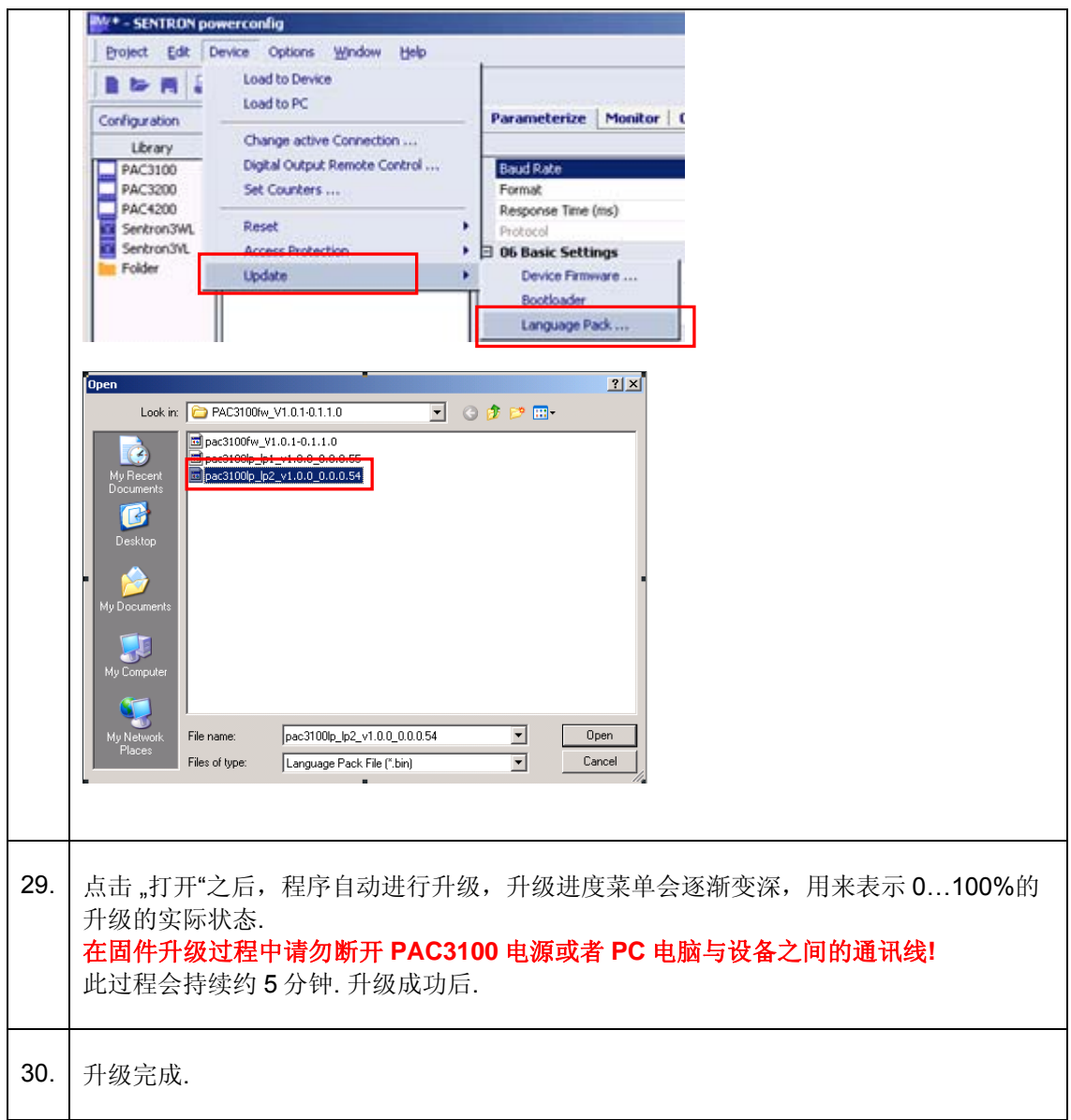

注意:

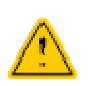

#### **"**寻找在线设备**"**

此功能可以用来寻找在通讯范围(第二层)内的 PAC 设备. 与其他的基于 IP 的方式, 例如 "ping"命令不同. SENTRON powerconfig 软件与 PAC 设备成功的进行通讯,需要满足以下两个条件

- IP 地址
- 设备集成的通讯协议

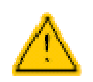

**"**寻找在线设备"功能不能用于寻找不再通讯范围内的设备. 在这种情况下,只能手动的设置 PAC 设备的通讯参数.

进一步的支持,联系西门子技术支持 技术支持的网址为**: [\(http://www.siemens.com/lowvoltage/technical-support](http://www.siemens.com/lowvoltage/technical-support))** 

此文档的最终解释权归西门子所有*.*